# HD Intelligent Speed Dome Camera

User Manual

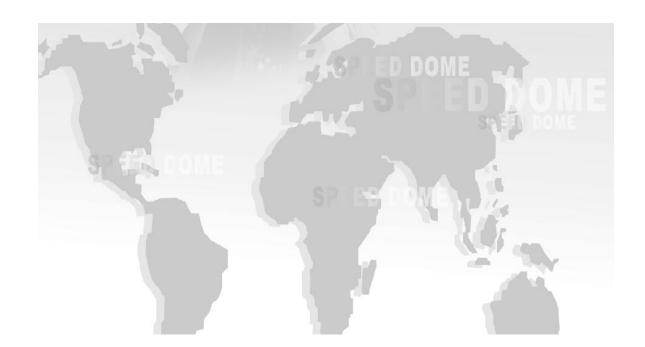

# **Description**

| Туре                                                         | Suitable Model                              |  |
|--------------------------------------------------------------|---------------------------------------------|--|
| Hisilicon solution IR IP<br>Speed Dome camera User<br>Manual | All Hisilicon Solution Series               |  |
| TI solution 6 inch IR IP Speed Dome camera                   | TI Solution 6 inch Speed Dome Camera Series |  |
| TI solution 4 inch IP Speed<br>Dome camera                   | TI Solution 4 inch Speed Dome Camera Series |  |

Thank you for buying our company product, any question or request please feel free to contact us.

The manual only use for our IP speed dome camera.

This manual maybe includes some inaccurate information on technology/product function/ operation or print error, we will update it in the new versions manual in future.

# **Attentions:**

Please read this manual carefully before you install and operate the IP dome camera.

#### Transportation Security

Heavy stress, violent vibration or water splash are not allowed during transportation, storage. Every unit should be transported in separated packing. In shipments of distributor and delivery of maintenance, any damages caused by integral packing are not covered by warranty.

#### Installation Security

It has 2 installation ways: wall mounting and ceiling mounting, avoid mixing installation!

The dome camera must be handle with care! Avoid heavy stress and violent vibration during installation. Don't touch the dome cover directly by hand. When connecting the power source, please follow all electric safety standards and only use the power supply designed for this device. Keep the video and control signal in a decent distance with high voltage devices and cable. Don't apply power to dome before finishing the installation.

## Don't remove

Internal removing, assembly, repair and operations should be only performed by our company or qualified service personnel.

# Electrical Safety

The video image would be interfered when the dome is installed from Television, radio transmitter, voltage changer and audio amplifier.

#### ◆Camera Protection

Avoid shooting very bright objects directly into the camera (such as the sun or light fittings) and avoid fixating the camera lens on bright static object for long time, as it will cause Irreparable damage to the camera.

# Cleaning Method

Avoid heavy stress and violent vibration! Please don't use abrasive and violent detergent to clean the dome. Please choose dry fabric and neutral detergent. And please use lens paper to clean the lens.

• Please use our product according the work environmental standards.

# **CONTENTS**

| Hisilicon | Solution IR IP Speed Dome Camera User Manual  | - 4 - |
|-----------|-----------------------------------------------|-------|
| Ι,        | Computer IE Web Browser                       | - 4 - |
| II 、      | Key Button Explanation                        | - 6 - |
| III、      | IE UI Operation                               | - 7 - |
| IV.       | Menu Of Dome Camera                           | 10 -  |
| V.        | Config Management                             | 12 -  |
| VI.       | Instruction List                              | 17 -  |
| TI Soluti | on 6 Inch IR IP Speed Dome Camera User Manual | 20 -  |
| Ι,        | Computer IE Web Browser                       | 20 -  |
| II、       | Key Button Explanation                        | 23 -  |
| III、      | IE UI Operation                               | 24 -  |
| IV.       | System Setup                                  | 25 -  |
| V.        | Instruction List                              | 29 -  |
| TI Soluti | on 4 Inch IP Speed Dome Camera User Manual    | 32 -  |
| Ι,        | Computer IE Web Browser                       | 32 -  |
| II、       | Key Button Explanation                        | 35 -  |
| III、      | IE UI Operation                               | 36 -  |
| IV.       | System Setup                                  | 37 -  |
| V.        | Instruction List                              | 41 -  |
| Appendi   | ix                                            | 46 -  |
| Арр       | endix I: Lightning and Surge Protection       | 46 -  |
| Арр       | endix II: Basic Troubleshooting               | 46 -  |
|           |                                               |       |

# Hisilicon Solution IR IP Speed Dome Camera User Manual

## I, Computer IE Web Browser

1. Dome camera connect with the local area network(LAN) or connect with computer directly, make sure the network segment of computer IP is "1", open the computer IE browser, input default IP: 192.168.1.160, as below picture:

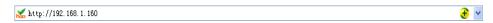

Pic.1

2. Refresh the log in interface then user can enter into the log interface, as below picture:

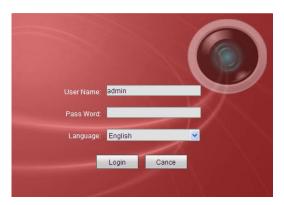

Pic.2

3. Input the default User Name: admin, Password:12345, click "log in" enter into camera's control interface, as below picture:

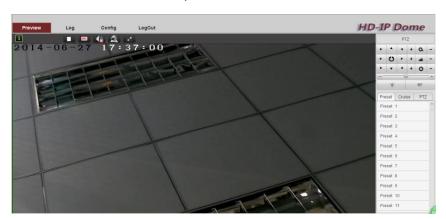

Pic.3

4. If you land 192.168.1.160 unsuccessfully, please make sure the camera access to network correctly. You can test it via following methods:

① Open computer, click menu "Start"—"Run", input "cmd" will appear following dialog box:

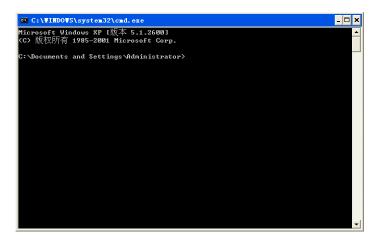

Pic.4

2 Input "ping 192.168.1.160", as following picture:

```
EN C:\VINDOTS\system32\cmd.exe

Microsoft Windows XP [版本 5.1.2600]

(C) 版权所有 1985-2001 Microsoft Corp.

C:\Documents and Settings\Administrator ping 192.168.1.160
```

Pic.5

Click Enter, it means connection is successful if showing as the data below:

```
Microsoft Windows XP L版本 5.1.26001

(C) 版权所有 1985-2001 Microsoft Corp.

C:\Documents and Settings\Administrator\ping 192.168.1.160

Pinging 192.168.1.160 with 32 bytes of data:

Reply from 192.168.1.160: bytes=32 time=1ms IIL=64

Reply from 192.168.1.160: bytes=32 time(ims IIL=64

Reply from 192.168.1.160: bytes=32 time(ims IIL=64

Reply from 192.168.1.160: bytes=32 time=1ms IIL=64

Ping statistics for 192.168.1.160:

Packets: Sent = 4, Received = 4, Lost = 0 (0x loss),

Approximate round trip times in milli-seconds:

Minimum = 0ms, Maximum = 1ms, Average = 0ms

C:\Documents and Settings\Administrator\
```

Pic.6

If showing following data, there is a wrong connection, please again.

```
Microsoft Vindows XP [版本 5.1.2600]
(C) 版权所有 1985-2001 Microsoft Corp.

C:\Documents and Settings\Administrator\ping 192.168.1.160

Pinging 192.168.1.160 with 32 bytes of data:

Destination host unreachable.
Destination host unreachable.
Destination host unreachable.
Destination host unreachable.

Ping statistics for 192.168.1.160:
Packets: Sent = 4, Received = 0, Lost = 4 (100% loss),

C:\Documents and Settings\Administrator\
```

Pic.7

If there is a wrong connection, please connect again, then repeat step2, until connect successfully.

# **□.** KeyButton Explanation

| Icon         | Illustration                                                                              |
|--------------|-------------------------------------------------------------------------------------------|
| · · · · ·    | Control the horizontal and vertical movement of the camera ,and open/close automatic scan |
| + a -        | zoom                                                                                      |
| + 4 -        | focus                                                                                     |
| + 0 -        | iris                                                                                      |
| - +          | Speed adjustment of PTZ                                                                   |
| * <b>⊕</b> * | open/close Lamp light                                                                     |
| ₹//          | Wipers(optional)                                                                          |
|              | close/open video                                                                          |
| HD           | main/sub code stream change                                                               |

| 2  | 3D function switch |
|----|--------------------|
| 4€ | Sound Monitor      |
| K. | Full screen        |

# **Ⅲ.** IE UI Operation

# 1. Shortcut operation buttons

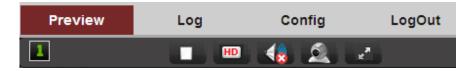

Pic.8

- The button of close/open video, the default is opened.
- If the buttons of the main/sub code stream change, the default is main stream.
- The button of sound monitor (camera with audio function), the default is closed.
- The button of 3D function switch, the default is closed.
- The button of Full screen switch, the default is none full screen.

## 2、PTZ button

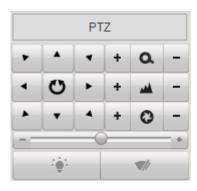

Pic.9

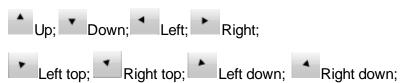

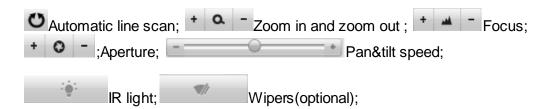

## 3, Preset setup

①Preset setup, call, delete

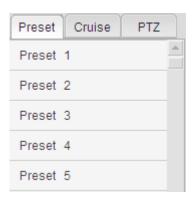

Pic.10

;As image 11, turn the PTZ cam to the position where you need, and click setup, click to call, click to delete

2 Cruise setup ,call, delete

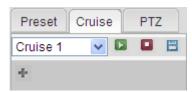

Pic.11

Click Cruise 1 can choose 8 cruise;

Click add the preset which you need, and setup the cruise time and speed, each cruise support max 16 presets as below

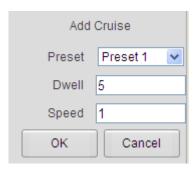

Pic.12

After adding required preset, please click [ to save the cruise, as below

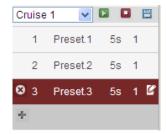

Pic.13

Click to call this cruise, click to stop the cruise

Click to delete the preset in the cruise, click can edit the preset in the cruise, after deleting and editing, click to save.

# 4. Scan settings

Support A, B two points auto scan, random scan, pattern scan

# 1 Random scan

Click Random to call 360 degree random scan, click again to stop;

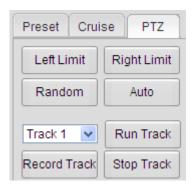

Pic.14

#### ② A B two dots automatic scan

Rotate the dome camera to the needed position, click Left Limit to set up the left limited position of scan;

Rotate the dome camera to the needed position, click to set up the right limited position of scan;

Then click thus can start the scan of the set up area between A,B two dots; click it again to stop scanning

# ③Pattern scan

Support 4 pattern scan routes

Click Record Track to start to record the track route of patrol scan, after finishing recording click to stop recording;

Click Run Track to start the pattern of patrol scan, click it again to stop scanning;

## IV. Menu Of Dome Camera

# 1. For 1st version speed dome camera ,Call 95# preset enter the menu of dome camera, see picture below:

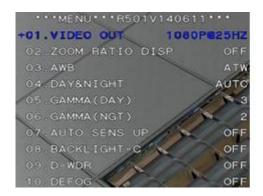

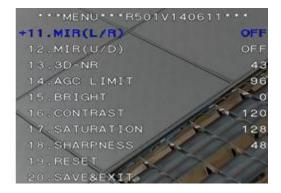

Pic. 15-1(V1)

01 is information of module specification, resolution, frame rate;

02 is open/close zoom display, default is closed;

03 is white balance, multiple patterns are selectable defaults to ATW(auto white balance)

04 is day/night change, defaults to AUTO;

05 is Gamma of day;

06 is Gamma of night;

07 is Auto sens up, defaults is closed.

08 is BLC function, defaults is closed.

09 is DWDR function, defaults is closed.

10 is function of light passing through fog, default is closed;

11 is left and right mirror function, default is closed;

12 is up and down mirror function, default is closed;

13 is 3D noise reduction function;

14 is auto gain control function;

15 is brightness adjustment function;

16 is contrast adjustment;

17 is Saturation adjustment.

18 is Sharpness adjustment;

19 is factory reset;

20 is save and exit:

#### **Function illustration:**

- ①open 08 BLC function, it is suitable for strong backlighting environment, for example under the scene of the automotive lighting is broken, you need the recognize the license plate;
- ② open 09 DWDR function, it is suitable for such backlighting environment such as lighting outside the window, under the environment of needing to see the prospect indoor and outdoor;
- ③ open 10light passing through fog function, it is suitable for foggy weather, the camera can penetrate the clouds, to observe the forward scene clearly;
- ④ open 3Dnoise reduction function, can eliminate the clutter in the clouds effectively, make the image clear, fine and smooth;

# 2. For 2nd version speed dome camera, call NO.95 preset, and enter to the Menu of the speed dome camera, as follow picture:

Option "1" is the Mirror image for left and right: ON/ OFF

Option "2" is the flip function: ON/OFF

Option "3" is the zoom display: ON/OFF

Option"4" is to adjust the sharpness: User can set it, the default is 192.

Option"5" is to adjust the AGC: User can set it, the default is 8.

Option"6" is to restore defaults.

Option"7" is to exit

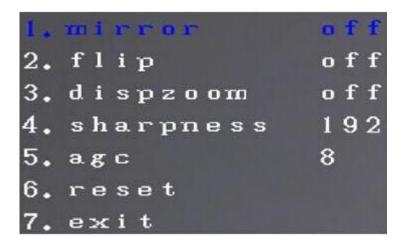

Pic. 15-2(V2)

## Function description

- ①Option "1" is the Mirror image for left and right: If turn on, the camera image is opposite to the real image for left-right direction.
- ②Option "2" is the Flip function: If turn on, the camera image is opposite to the real image for up and down direction.
- ③Option "3" is the zoom display on/off: if turn on, it will display the zoom when zoom in/out at the left bottom of the screen.
- ④Option"4" is to adjust the sharpness value of camera module, and user can set it as liked image.
- ⑤Option"5" is to adjust the AGC value of camera module, and user can set it as liked image.

#### V. Config Management

# **Base configuration**

Click "config" to set the parameters of the camera as needs, see picture as below:

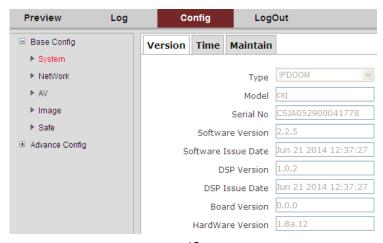

#### Pic.16

## 1.System

The system menu contains information, such as "version", "time", "maintain".

**Version:** it can check the equipment ID of the camera, software version information etc.

Time: it can set and synchronize the time of the dome camera.

**Maintain:** it can reset the dome, simple recovery, complete recovery, system integration to the dome camera.

## 2.Network

The network menu contains information like "ETH", "services".

ETH: It can modify the IP address, gateway, DNS etc of the camera.

**Services:** It can check the dome camera's message port, RTSP port, HTTP port, RTMP port.

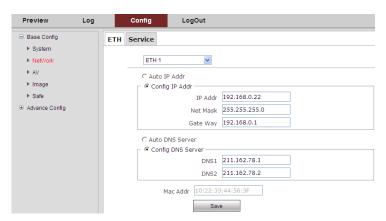

Pic.17

Note: If you rewrite the "IP address", click the "Save" button to storage the data; if you rewrite the network segment at same time, remember to rewrite the gateway. For example, the IP address is 192.168.2.88, the gate way need to be rewritten as 192.168.2.1, then save it. If not, it will be connection fail.

## 3. Audio & Video(AV)

The specification in the audio and video OSD menu,

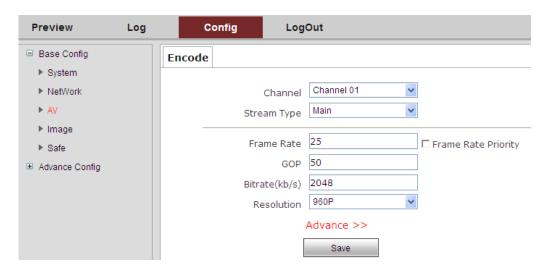

Pic.18

It can be set for the stream type, frame rate, code rate and other information.

# 4.Image

The image menu includes the information of "Display", "OSD", "Video mask", "ICR".

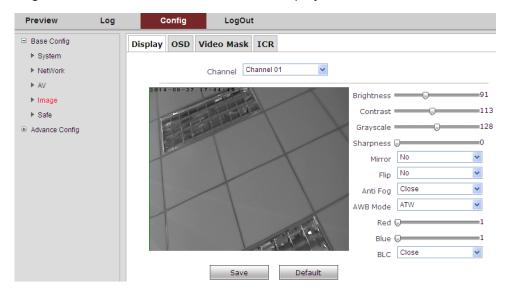

Pic. 19

**Display:** It can be set for the brightness, contrast ratio, mirror image flip (on/off) Demist (on/off), BLC(backlight compensation) function.

**OSD:** The code rate, time, video information can be optionally display on the screen.

Video mask: There are 4 privacy masking region can be set for each channel.

ICR: The switch model can be set for the IR LED.

#### 5.Safe

The safe Menu is used to the management of the Administrator.

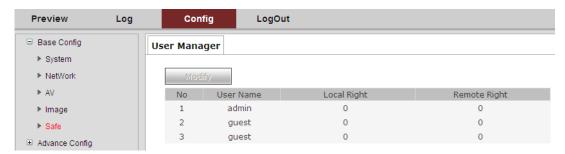

Pic. 20

# Advance config

#### 1.Event

Event menu include the setup of the motion detect, Hide detect, IO alarm, abnormal, alarm snap.

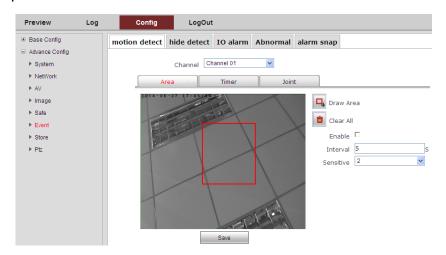

Pic.21

**Motion detect:** In the setting Time Bucket, if anyone break in and take a action with alarm, it can auto alarm via the video, Email or FTP.

**Hide detect:** when the camera was masked, it can be auto alarming by Email, Video and FTP.

**IO alarm:** Setting the external alarming model of input and output (the speed dome camera need be supported)

**Abnormal:** It can be alarming when no HDD, the HDD is full, HDD is wrong, no internet and IP address conflict.

**Alarm snap:** It can be set capture the photo or not when action alarm, and the interval time can be set.

#### 2. Store

Store menu contains ptz dome camera "Record", "Disk ", "time snap" function.

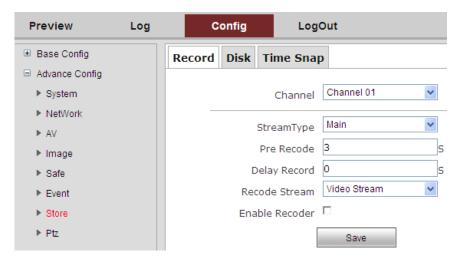

Pic. 22

Record: Set recording time, stream type and other information

**Disk:** Management of TF card (Need to insert TF card into ptz dome camera)

Time snap: Set timing capture and capture interval time

#### 3. PTZ

PTZ dome camera menu contains "PTZ", the "task", "Park Action" function.

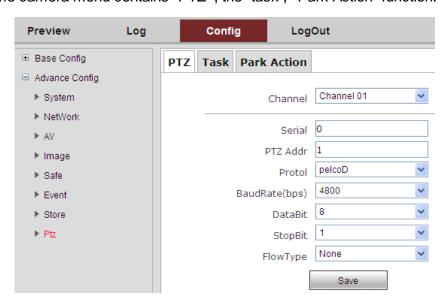

Pic. 23

PTZ: Reflect PTZ dome configuration information/

**Task:** Set the ptz dome camera in the implementation of some period to execute actions, such as dispatching presets, cruise, auto scanning, random scan, and dispatching track,etc.;

**Park action:** Set camera idle time without any operation, perform automatically by setting action, such as using presets, dispatching the cruise, auto scan, random scan, and dispatching the track,etc.

#### 4. Status

Status menu shows hardware status, storage video, channel status, channel stream of the speed dome camera.

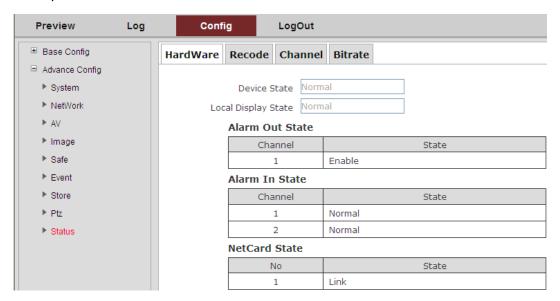

Pic. 23

**Hardware Status:** It could real-time display information of the speed dome camera hardware configuration.

**Storage Video:** It could real-time display using condition of SD card in the speed dome camera (need to insert SD card in the speed dome camera)

**Channel Status:** It could real-time display the working status of the speed dome camera.

**Channel Stream:** It could real-time display code stream information of the speed dome camera.

# VI, Instruction List

| No. | Function                | Operation       | Description                                  |
|-----|-------------------------|-----------------|----------------------------------------------|
| 1   | Start recording track 1 | Setup preset 41 | Operate the track 1,                         |
|     | Stop recording track 1  | Delete preset41 | If the preset can't be deleted, you can stop |

|   | Calling track 1                       | Calling preset 41          | record by calling the track. |
|---|---------------------------------------|----------------------------|------------------------------|
|   | Start recording track<br>2            | Setup preset 42            |                              |
|   | Stop recording track<br>2             | Delete preset 42           | Operate the track 2          |
|   | Calling track 2                       | Calling preset 42          |                              |
|   | Start recording track 3               | Setup preset 43            |                              |
|   | Stop recording track 3                | Delete preset 43           | Operate the track 3          |
|   | Calling track 3                       | Calling preset 43          |                              |
|   | Start recording track<br>4            | Setup preset 44            |                              |
|   | Stop recording track<br>4             | Delete preset 44           | Operate the track 4          |
|   | Calling track 4                       | Calling preset 44          |                              |
| 2 | Calling the Menu of the camera module | Setup/Calling preset<br>45 |                              |
|   | Setup left limit                      | Setup/Calling preset<br>46 | Setup left limit             |
| 3 | Setup right limit                     | Setup/Calling preset<br>47 | Setup right limit            |
|   | A to B scanning                       | Setup/Calling preset<br>48 | A to B scanning              |
| 4 | 360degree scanning                    | Setup/Calling preset<br>49 | Default scanning speed is 1  |
|   | Pan& Tilt speed 1                     | Setup/Calling preset<br>50 |                              |
|   | Pan& Tilt speed 2                     | Setup/Calling preset<br>51 |                              |
| 5 | Pan& Tilt speed 3                     | Setup/Calling preset<br>52 | Setup Pan& Tilt speed        |
|   | Pan& Tilt speed 4                     | Setup/Calling preset<br>53 |                              |
|   | Pan& Tilt speed 5                     | Setup/Calling preset<br>54 |                              |

|   | Scanning speed 1 | Setup/Calling preset<br>60 |                      |
|---|------------------|----------------------------|----------------------|
|   | Scanning speed 2 | Setup/Calling preset<br>61 |                      |
| 6 | Scanning speed 3 | Setup/Calling preset<br>62 | Setup Scanning speed |
|   | Scanning speed 4 | Setup/Calling preset<br>63 |                      |
|   | Scanning speed 5 | Setup/Calling preset<br>64 |                      |

# Note:

- 1. Stop recording track : If the presets can't be deleted , you can stop record by calling the track ;
- 2、Stop calling track: The operation to control Pan & Tilt, it can stop calling track.

# TI Solution 6 Inch IR IP Speed Dome Camera User Manual

## I, Computer IE Web Browser

1. Dome camera connect with the local area network(LAN) or connect with computer directly, make sure the network segment of computer IP is "0", open the computer IE browser (support IE8, and WIN7 need set the compatible mode), input default IP: 192.168.0.12, as below picture:

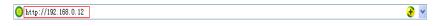

Pic.1

2. Click the enter menu to confirm, user will enter into the login interface of the dome camera.

First time entering it will remind user to install browser Active X controls, please download and install it according to suggestion. If it says "this site has been prevented to use Active X by unsafe way", please enter into the "security" setting of IE's tool option of "Internet", open "Custom level", and choose the option of "Enable" of all "ActiveX controls and plug-ins", then refresh and install, as below picture:

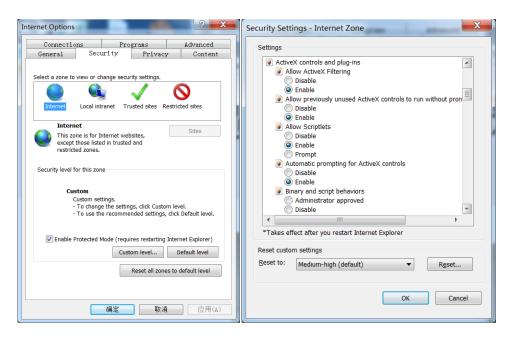

Pic.2

After successful installation for the "ActiveX", refresh and log in the interface, as below picture:

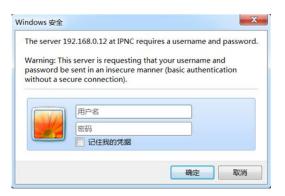

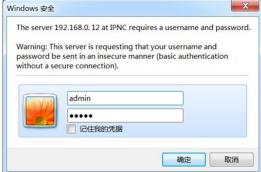

Pic.3

3. Enter dome camera default User name: admin, Password: admin, click "log in" enter into camera's control interface, as below picture:

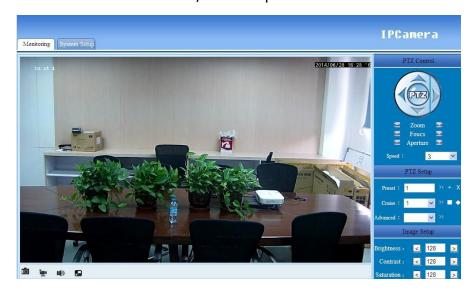

Pic.4

- 4. If you land 192.168.0.12 unsuccessfully, please make sure the camera access to network is correct. You can test it via following methods:
  - ① Open PC, click menu "Start"—Run , input "cmd", it will appear following dialog box:

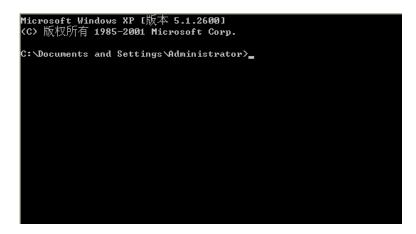

# Pic.5

② Input ping 192.168.0.12, please check following picture.

```
Microsoft Windows XP [版本 5.1.2600]
(C) 版权所有 1985-2001 Microsoft Corp.
C:\Documents and Settings\Administrator\ping 192.168.0.12.
```

Pic.6

Click Enter, showing below data means connect successfully

```
Microsoft Windows XP [版本 5.1.2600]
(C) 版权所有 1985-2001 Microsoft Corp.

C: Documents and Settings Administrator ping 192.168.0.12

Pinging 192.168.0.2 with 32 bytes of data:

Reply from 192.168.0.2: bytes=32 time<1ms TTL=64

Reply from 192.168.0.2: bytes=32 time<1ms TTL=64

Reply from 192.168.0.2: bytes=32 time<1ms TTL=64

Reply from 192.168.0.2: bytes=32 time<1ms TTL=64

Reply from 192.168.0.2: bytes=32 time<1ms TTL=64

Ping statistics for 192.168.0.2:
    Packets: Sent = 4, Received = 4, Lost = 0 (0% loss),

Approximate round trip times in milli-seconds:
    Minimum = 0ms, Maximum = 0ms, Average = 0ms

C: Documents and Settings Administrator = 0.
```

Pic.7

If show below data, it means have a wrong connection, please check and confirm if the connection is ok.

```
Microsoft Windows XP [版本 5.1.2600]
(C) 版权所有 1985-2001 Microsoft Corp.

C: Documents and Settings Administrator ping 192.168.0.12

Pinging 192.168.0.2 with 32 bytes of data:

Request timed out.
Request timed out.
Request timed out.
Request timed out.
Ping statistics for 192.168.0.2:

Packets: Sent = 4, Received = 0, Lost = 4 (100% loss),

C: Documents and Settings Administrator =
```

Pic.8

If there is a wrong connection, please rectify, and repeat instruction ②, until connect successfully

# **II.** KeyButton Explanation

| Icon                | Explanation                     |
|---------------------|---------------------------------|
| PIZ                 | Pan, tilt, auto scan on and off |
| ■ Zoom ■            | Zoom                            |
| ■ Foucs ■           | Focus                           |
| ■ Aperture ■        | Aperture                        |
| Speed: 3            | Pan&tilt speed                  |
| Preset: 1           | Preset                          |
| Add Call            | Preset add&call                 |
| Brightness: < 128 > | Brightness adjustment           |
| Contrast: < 128 >   | Contrast adjustment             |
| Saturation: < 128 > | Saturation adjustment           |
| <b>r</b>            | Capture                         |
| *                   | Record on&off                   |

| 1(3) | Audio on &off    |
|------|------------------|
|      | Ratio adjustment |

# **Ⅲ.** IE UI Operation

# 1. Key button

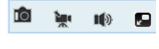

Pic.9

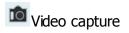

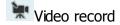

Audio on&off(need PTZ camera support)

☑ Video ratio adjustment

# 2、PTZ control

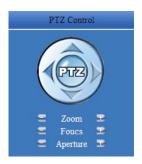

Pic.10

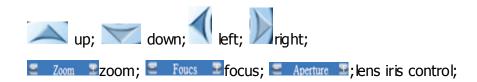

# 3、PTZ setup

①PTZ speed setup

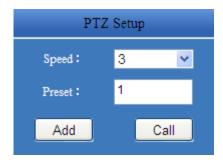

Pic.11

As picture 11 adjust PTZ dome camera's speed by choosing different speed from menu Speed: 3, there are 8 levels for speed adjustment totally;

# ②Preset position's add and call

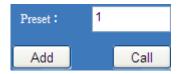

Pic.12

Fill in the number of preset positions separately, click "add" to set and click "call" to run it.

# 4. Image setup

Support the adjustment to the brightness, contrast, saturation of image

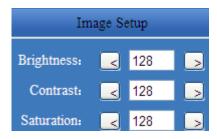

Pic.13

Click can reduce the setting value, and click can increase the setting value.

# IV, System Setup

Click "system setup", set up the parameters of dome camera based on requirement, see picture as below:

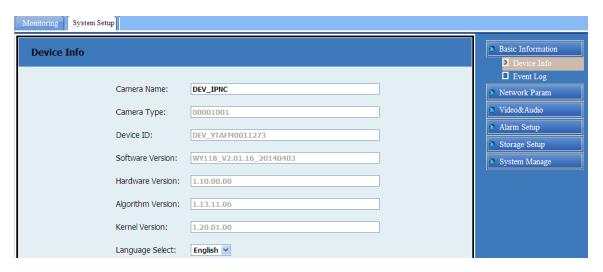

Pic.14

#### 1. Basic information

The basic information menu contains "Device Info", "events log" information.

**Device Info:** Can check the dome camera's information of camera name, camera type, software version, hardware version, language selection and so on.

**Event log:** User can check the information of registering and visiting to the dome camera

## 2. Network param

The network parameters menu contains such information of "network setup", "FTP setup", "SMTP setup", "SNTP setup", "RTSP setup".

**Network setup:** can modify the dome camera's information of IP address, default gateway, Primary namesever, HTTP port number and so on.

**FTP setup:** can set up the dome camera's uploading server address of alarm linkage, screen shot and so on.

**SMTP setup:** can set up the dome camera's address of sending email of alarm linkage, screen shot and so on.

**SNTP setup:** can set up the time zone of the time which showed by the dome camera.

RTSP setup: can start multi-channel broadcast.

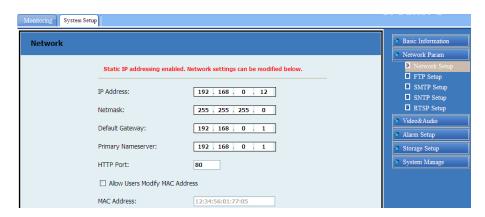

Pic.15

**Note**: If rewrite the IP address, click save button to finish operation; if rewrite the network segment, it must rewrite the gateway at same time. For example, the IP address is 192.168.2.88, so the gateway must rewrite as 192.168.2.1, then save it; if not, it will connection fail.

#### 3. Video and Audio

The video and audio menu includes the information: code param, video param, audio param, and OSD display.

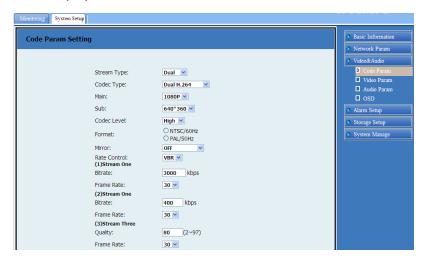

Pic.16

**Code param:** It can change the information: code stream type, large or small code stream, frame rate.

**Video param:** It can set the information: video quality, IR switch mode, video brightness, contrast ratio and Saturation.

**Audio param:** Open the sound recording, adjust volume. (The camera need has the function)

**OSD Display:** It can turn on/off the display of time, text and zoom.

# 4. Alarm setup

Alarm setting includes the information: motion detection and enable alarm.

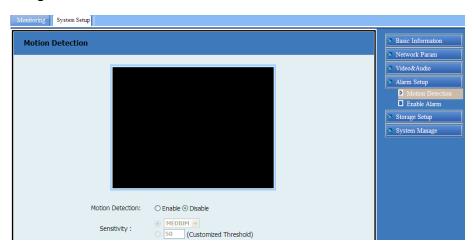

Pic.17

Motion detection: it can turn on the alarming function of motion detection;

**Enable alarm:** Broken network alarming, action with alarming can be set.

# 5. Storage setup

Storage setting menu includes the information: Video File, FTP storage, SD card setting, SD File profile, SMTP setup, Enable record, record plan.

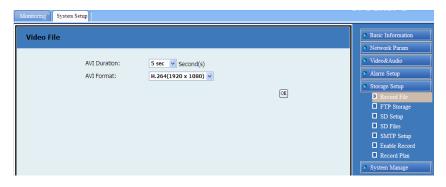

Pic.18

**Video File:** select the video format when recording;

**FTP storage:** FTP recording setting;

**SD setup:** view the capacity of the SD card;

**SD Files:** Viewing and taking the SD card information;

**SMTP Setting:** setting the Email address;

**Enable record:** Turn on the recording, and storage to the SD card;

**Record plan:** setting the recording time;

# 6. System setup

The system management includes the information: User, PTZ, Update, date & time, IO setup, factory reset, equipment restart.

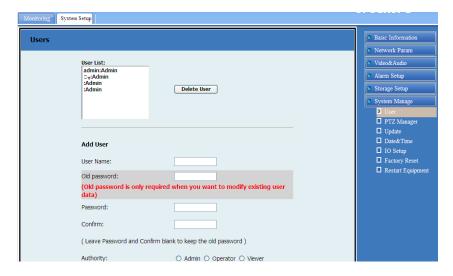

Pic.19

User: Set User Information PTZ dome management, change passwords, etc.

PTZ Manage: Set dome PTZ control protocol, baud rate, etc.

Update: dome PTZ firmware upgrade;

**Date and Time:** Set the real-time PTZ dome camera;

**IO Setup:** set the digital input and output level type;

Factory Reset: PTZ dome to perform restore factory operation;

**Reset Equipment:** Restart operations on PTZ dome.

## V, Instruction List

| NO | Function               | Operation  | Explanation                                  |
|----|------------------------|------------|----------------------------------------------|
| 1  | Starting auto scanning | Calling 99 | Default starting the first group of scanning |
| _  | Starting auto cruise   | Calling 98 | Default starting the first group of cruise   |

|   | Starting mode path                                              | Calling 97                                              | Default starting the first group of mode path                                 |
|---|-----------------------------------------------------------------|---------------------------------------------------------|-------------------------------------------------------------------------------|
|   | Stop auto / end setting                                         | Calling 96                                              |                                                                               |
|   | Right boundary scanning setting                                 | Setting 93                                              |                                                                               |
| 2 | Left boundary scanning setting                                  | Setting 92                                              | Default setting the first group PP means speed :1-30                          |
|   | scanning speed<br>setting                                       | Setting 87+Calling pp                                   |                                                                               |
|   | cruise setting of the<br>starting of preset<br>position         | Setting 84+Calling pp+                                  | PP for the preset number, up<br>to 32                                         |
| 3 | cruise setting of the ending of preset position                 | Calling 96                                              | qq means residence time:1-<br>60s                                             |
|   | cruise setting of the residence time                            | Setting 83+ Calling<br>qq                               | Default setting the first group                                               |
| 4 | Set starting of mode path                                       | Setting 86                                              | Default setting the first group                                               |
| - | Set ending of mode path                                         | Calling 96                                              |                                                                               |
|   | Start scanning the N<br>group                                   | Calling 80+ Calling<br>pp+ Calling 99                   |                                                                               |
|   | Set right boundary scanning the N group                         | Calling 80+ Calling<br>pp+Setting 93                    |                                                                               |
| 5 | Set left boundary scanning the N group                          | Calling 80+ Calling<br>pp+Setting 92                    | pp means group number:1-8 qq means speed value:1-30                           |
|   | Set speed scanning<br>the N group                               | Calling 80+ Calling<br>pp+<br>Calling 87+ Calling<br>qq |                                                                               |
|   | Starting cruise the N<br>group                                  | Calling 80+ Calling<br>pp+ Calling 98                   | pp means group number:1-8                                                     |
| 6 | Setting cruise of the preset position's starting of the N group | Calling 80+ Calling<br>pp+Setting 84+<br>Calling qq     | qq means preset position's<br>number,up to 32<br>N means residence time:1-60s |

|   | Setting cruise of the preset position's ending of the N group | Calling 96                                         |                                  |
|---|---------------------------------------------------------------|----------------------------------------------------|----------------------------------|
|   | Setting cruise of the<br>N group's residence<br>time          | Calling 80+ Calling<br>pp+Setting 83+<br>Calling n |                                  |
|   | Starting mode path of the N group                             | Calling 80+ Calling<br>pp+ Calling 97              |                                  |
| 7 | Setting mode path of the N group's starting                   | Calling 80+ Calling<br>pp+Setting 86               | pp means the group<br>number:1-4 |
|   | Setting mode path of the N group's ending                     | Calling 96                                         |                                  |
| 8 | Remote reset                                                  | Calling 94                                         |                                  |
| 9 | Restore factory setting                                       | Calling 82                                         |                                  |

# TI Solution 4 Inch IP Speed Dome Camera User Manual

#### I, Computer IE Web Browser

1. Dome camera connect with the local area network(LAN) or connect with computer directly, make sure the network segment of computer IP is "0", open the computer IE browser (support IE8, and WIN7 need set the compatible mode), input default IP: 192.168.0.2, as picture below:

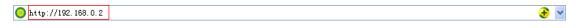

Pic.1

2. Click the enter menu to confirm, user will enter into the login interface of the dome camera.

First time entering it will remind user to install browser Active X controls, please download and install it according to suggestion. If it says "this site has been prevented to use Active X by unsafe way", please enter into the "security" setting of IE's tool option of "Internet", open "Custom level", and choose the option of "Enable" of all "ActiveX controls and plug-ins", then refresh and install, as below picture:

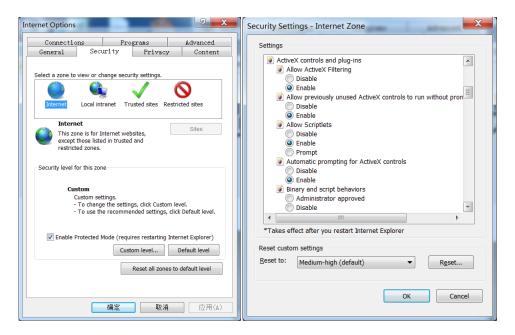

Pic.2

After successful installation for the "ActiveX", refresh and log in the interface, as below picture:

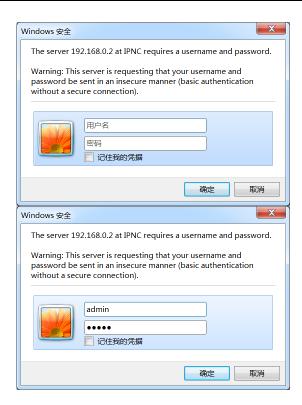

Pic.3

3. Enter dome camera default ID: admin, Password: admin, click "log in" enter camera's controlling interface, as below picture:

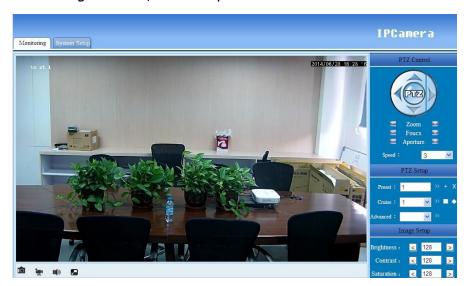

Pic.4

- 4. If you log in 192.168.0.2 unsuccessfully, please make sure the camera's access to network is correct. You can test it by following methods:
  - ① Open PC, click menu "Start"—Run , input "cmd", it will appear following dialog box:

```
Microsoft Windows XP [版本 5.1.2600]
(C) 版权所有 1985-2001 Microsoft Corp.
C:\Documents and Settings\Administrator>_
```

Pic.5

② Input ping 192.168.0.2, please check following picture:

```
Microsoft Windows XP [版本 5.1.2600]
(C) 版权所有 1985-2001 Microsoft Corp.
C:\Documents and Settings\Administrator>ping 192.168.0.2
```

Pic.6

Click Enter, showing below data means connect successfully.

```
Microsoft Windows XP [版本 5.1.2600]
(C) 版权所有 1985-2001 Microsoft Corp.

C: Documents and Settings Administrator ping 192.168.0.2

Pinging 192.168.0.2 with 32 bytes of data:

Reply from 192.168.0.2: bytes=32 time<1ms TTL=64

Reply from 192.168.0.2: bytes=32 time<1ms TTL=64

Reply from 192.168.0.2: bytes=32 time<1ms TTL=64

Reply from 192.168.0.2: bytes=32 time<1ms TTL=64

Reply from 192.168.0.2: bytes=32 time<1ms TTL=64

Ping statistics for 192.168.0.2:

Packets: Sent = 4, Received = 4, Lost = 0 (0% loss),

Approximate round trip times in milli-seconds:

Minimum = 0ms, Maximum = 0ms, Average = 0ms

C: Documents and Settings Administrator = 0.
```

Pic.7

If show below data, it means have a wrong connection, please check and confirm if the connection is ok.

```
Microsoft Windows XP [版本 5.1.2600]
(C) 版权所有 1985-2001 Microsoft Corp.

C:\Documents and Settings\Administrator\ping 192.168.0.2

Pinging 192.168.0.2 with 32 bytes of data:

Request timed out.
Request timed out.
Request timed out.
Request timed out.
Ping statistics for 192.168.0.2:

Packets: Sent = 4, Received = 0, Lost = 4 (100% loss),

C:\Documents and Settings\Administrator\_
```

Pic.8

If there is a wrong connection, please rectify, and repeat instruction ②, until connect successfully

# **II.** KeyButton Explanation

| Icon                | Explanation                     |
|---------------------|---------------------------------|
| (PIZ)               | Pan, tilt, auto scan on and off |
| ≡ Zoom ±            | Zoom                            |
| ≡ Foucs ±           | Focus                           |
| ■ Aperture ■        | Aperture                        |
| Speed: 3            | Pan&tilt speed                  |
| Preset: 1           | Preset                          |
| Add Call            | Preset add &call                |
| Brightness: < 128 > | Brightness adjustment           |
| Contrast: < 128 >   | Contrast adjustment             |
| Saturation: < 128 > | Saturation adjustment           |

| r        | Capture          |  |  |  |
|----------|------------------|--|--|--|
| <u> </u> | Record on & off  |  |  |  |
| 1()      | Audio on & off   |  |  |  |
|          | Ratio adjustment |  |  |  |

# **Ⅲ.** IE UI Operation

# 1. Key button

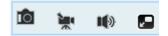

Pic.9

- Video capture
- Video record
- Audio on & off (need PTZ camera support)
- ☑ Video ratio adjustment

# 2、PTZ control

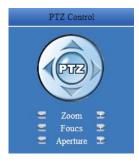

Pic.10

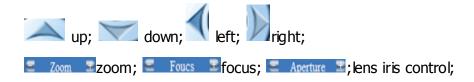

# 3、PTZ setup

#### ① PTZ speed setup

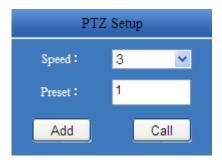

Pic.11

As picture 11, adjust PTZ dome camera's speed by choosing different speed from menu Speed: 3, there are 8 levels for speed can be optional.

## ②Preset's add and call

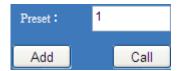

Pic.12

Fill in the number of preset positions separately, click "add" to set and click "call" to run it.

## 4. Image setup

Support the adjustment to the brightness, contrast, and saturation of image.

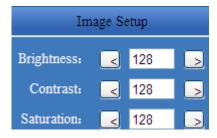

Pic.13

Click can reduce the setting value, click can increase the setting value.

### IV, System Setup

Click the "system setup" to set the parameters of dome camera based on requirement, see picture as below:

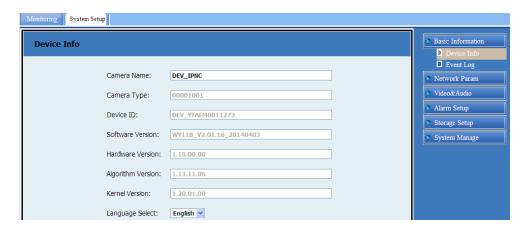

Pic.14

#### 1. Basic information

The basic information menu contains "Device Info" and "events log".

**Device Info:** it can check the dome camera's information of camera name, camera type, software version, hardware version, language select and other information.

**Events log:** User can check the information of registering and visiting to the dome camera.

#### 2. Network param

The network parameters menu contains such information of "network setup", "FTP setup", "SMTP setup", "SNTP setup", "RTSP setup".

**Network setup:** can modify the dome camera's information of IP address, default gateway, Primary namesever, HTTP port No and so on.

**FTP setup:** can set up the dome camera's uploading server address of alarm linkage, screen shot and so on.

**SMTP setup:** can set up the dome camera's address of sending email of alarm linkage, screen shot and so on.

**SNTP setup:** can set up the time zone of the time which showed by the dome camera.

RTSP setup: can start multi-channel broadcast.

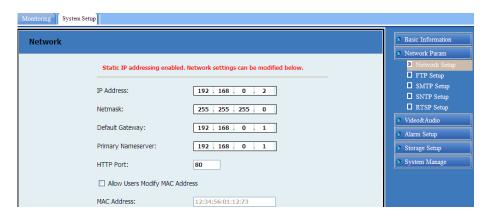

Pic.15

**Note**: If rewrite the IP address, click save button to finish operation; if rewrite the network segment, it must rewrite the gateway at same time. For example, the IP address is 192.168.2.88, so the gateway must rewrite as 192.168.2.1, then save it; if not, it may connection fail.

#### 3. Video and Audio

The video and audio menu includes the information: code param, video param, audio param, and OSD display.

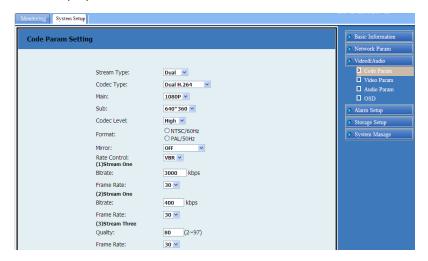

Pic.16

**Code** param: It can change the information: code stream type, large or small code stream, frame rate.

**Video** param: It can set the information: video quality, IR switch mode, video brightness, contrast ratio and Saturation.

**Audio** param: Open the sound recording, adjust volume. (The camera need has the function)

**OSD Display:** It can turn on/off the display of time, text and zoom.

#### 4. Alarm setup

Alarm setting includes the information: motion detection and enable alarm.

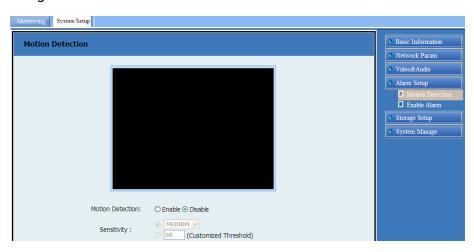

Pic.17

Motion detection: it can turn on the alarming function of motion detection;

**Enable alarm:** Broken network alarming, action with alarming can be set.

# 5. Storage setup

Storage setup menu includes the information: Video File, FTP storage, SD setup, SD File, SMTP setup, Enable record, record plan.

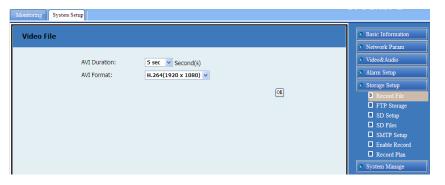

Pic.18

**Video File:** select the video format when recording;

FTP storage: FTP recording setting;

**SD setup:** view the capacity of the SD card;

**SD Files:** Viewing and taking the SD card information;

**SMTP Setting:** setting the Email address;

**Enable record:** Turn on the recording, and storage to the SD card;

**Record plan:** setting the recording time;

#### 6. System manage

The system management includes the information: User, PTZ, Update, date & time, IO setup, factory reset, restart equipment.

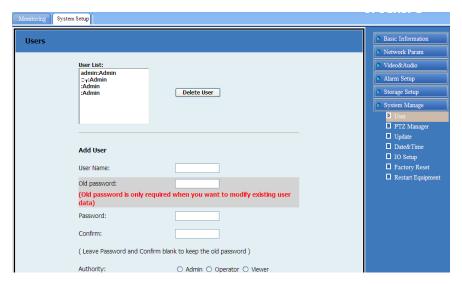

Pic.19

**User:** Set User Information PTZ dome management, change passwords, etc.

PTZ Manager: Set dome PTZ control protocol, baud rate, etc.

Update: dome PTZ firmware upgrade;

**Date and Time:** Set the real-time PTZ dome camera;

**IO Setup:** set the digital input and output level type;

Factory Reset: PTZ dome to perform restore factory operation;

**Restart equipment:** Restart operations on PTZ dome.

#### V, Instruction List

| NO | Function                  | Operation  | Explanation                                   |  |
|----|---------------------------|------------|-----------------------------------------------|--|
| 1  | Starting auto<br>scanning | Calling 99 | Default starting the first group of scanning  |  |
|    | Starting auto cruise      | Calling 98 | Default starting the first group<br>of cruise |  |

|   | Starting mode path                                              | Calling 97                                              | Default starting the first group of mode path                                  |  |  |
|---|-----------------------------------------------------------------|---------------------------------------------------------|--------------------------------------------------------------------------------|--|--|
|   | Stop auto / end setting                                         | Calling 96                                              |                                                                                |  |  |
| 2 | Right boundary scanning setting                                 | Setting 93                                              |                                                                                |  |  |
|   | Left boundary scanning setting                                  | Setting 92                                              | Default setting the first group PP means speed :1-30                           |  |  |
|   | scanning speed<br>setting                                       | Setting 87+Calling pp                                   |                                                                                |  |  |
|   | cruise setting of the<br>starting of preset<br>position         | Setting 84+Calling pp+                                  | PP for the preset number, up<br>to 32                                          |  |  |
| 3 | cruise setting of the ending of preset position                 | Calling 96                                              | qq means residence time:1-<br>60s                                              |  |  |
|   | cruise setting of the residence time                            | Setting 83+ Calling<br>qq                               | Default setting the first group                                                |  |  |
| 4 | Set starting of mode path                                       | Setting 86                                              | Default setting the first group                                                |  |  |
|   | Set ending of mode path                                         | Calling 96                                              |                                                                                |  |  |
|   | Start scanning the N<br>group                                   | Calling 80+ Calling<br>pp+ Calling 99                   |                                                                                |  |  |
| 5 | Set right boundary scanning the N group                         | Calling 80+ Calling<br>pp+Setting 93                    |                                                                                |  |  |
|   | Set left boundary scanning the N group                          | Calling 80+ Calling<br>pp+Setting 92                    | pp means group number:1-8  qq means speed value:1-30                           |  |  |
|   | Set speed scanning<br>the N group                               | Calling 80+ Calling<br>pp+<br>Calling 87+ Calling<br>qq |                                                                                |  |  |
| 6 | Starting cruise the N<br>group                                  | Calling 80+ Calling<br>pp+ Calling 98                   | pp means group number:1-8                                                      |  |  |
|   | Setting cruise of the preset position's starting of the N group | Calling 80+ Calling<br>pp+Setting 84+<br>Calling qq     | qq means preset position's<br>number, up to 32<br>N means residence time:1-60s |  |  |

|   | Setting cruise of the preset position's ending of the N group | Calling 96                                         |                                  |
|---|---------------------------------------------------------------|----------------------------------------------------|----------------------------------|
|   | Setting cruise of the<br>N group's residence<br>time          | Calling 80+ Calling<br>pp+Setting 83+<br>Calling n |                                  |
|   | Starting mode path of the N group                             | Calling 80+ Calling<br>pp+ Calling 97              |                                  |
| 7 | Setting mode path of the N group's starting                   | Calling 80+ Calling<br>pp+Setting 86               | pp means the group<br>number:1-4 |
|   | Setting mode path of the N group's ending                     | Calling 96                                         |                                  |
| 8 | Remote reset                                                  | Calling 94                                         |                                  |
| 9 | Restore factory setting                                       | Calling 82                                         |                                  |

# **After-Sales Service**

Dear user, in order to get the high quality service for the speed dome camera, please read the below service charters.

#### 1. We can offer the service of limited warranty and life-long maintenance

- (1)In the limited warranty (within 24 month from getting the camera), you can enjoy the maintenance free service. Note: improper operation, man-made fault and other irresistible reasons are excluding of the limited warranty.
- (2) If beyond 24 months from you getting the camera, our company promises that we will provide a payment that if customer needs maintenance service for life.

#### 2. Repair response time

- (1) When the camera arrives at our company, the response service is within 24 hours.
- (2) The customer need contact our company staff before sending camera back; if not, customer will be responsible for the risk of untimely repair.

# In the warranty period, our company offer free repair; but it will pay for the material cost when include any of below situation:

- (1) It is damaged due to not follow the manual to operate.
- (2) It is damaged due to lightning, fire disaster and other force majeure factors.
- (3) It is damaged due to matching with other poor design products, which produced by other manufacturer.

#### Statement:

Because of continuous new technology, so there is no further notice for change of specifications.

Company has the authority to ultimate interpretation for the manual.

| / |          | User Name:        |        |        |        |       |   |  |
|---|----------|-------------------|--------|--------|--------|-------|---|--|
|   |          | Address:          |        |        |        |       |   |  |
|   |          | Tel:              | _ Fax: |        | Post o | code: | _ |  |
|   | mail:_   | E-                |        |        |        |       | _ |  |
|   |          | Model:            |        |        |        |       |   |  |
|   | _<br>Day | Production date:_ |        | _ Year | M      | onth  |   |  |

# **Appendix**

#### Appendix I: Lightning and Surge Protection

This product is adopted the protection circuit which is composed of the gas discharge tube and TVS diode. It can effectively prevent the damage of equipment by transient lightning under 3.0 kV, surge and other kinds of pulse signal. But, for outdoor installation, we should do the necessary protective measure on the premise of guarantee the electrical safety according to the actual situation.

- 1. Signal transmission lines must keep at least 50 meters with the high voltage equipment or high voltage cable.
- 2. You shall choose to wire under the eave when you wire outside.
- 3. For empty area, you must wire through the way of sealing steel pipe buried, and also the steel pipe need to be earthed in one-point. Wiring overhead is absolutely forbidden.
- 4. In strong thunderstorms or high induction voltage region (e.g., high voltage transformer substation), It must be taken measures to add extra high power lightning protection equipment and install lightning rod or other measures
- 5. Lightning protection of outdoor installation and wiring and grounding design must be combined with the building lightning protection requirements into consideration, as well as conform to the requirements of relevant national standards and industry standards
- 6. The way of equipotential grounding is necessary for the system. Grounding device must meet requirements of the system anti-interference and electrical safety, and it cannot null line short or mixed wire with strong power grid. System separate grounding, grounding resistance is not greater than  $4\Omega$ .

#### Appendix II: Basic Troubleshooting

- 1. PTZ can't be controlled?
- A: Check equipment IE interface RS485 parameter control protocol and baud rate to see if it is correct or not.
- 2. IE explorer or client-sdie can connect successfully, but there is no image. The video windows are all black?
- A: First check whether the IP address is the same with other network camera within the network; Checking whether the graphics driver or ActiveX control is installed correctly or not.
- 3. Why the NVR can't search the camera, or it can be searched, but it can't be connected?
- A: Make sure the Onvif protocol is compatible between NVR and camera, and the IP address of the NVR and camera must in the same network segment.
- 4. I have more than 250 units IP camera, how to assign IP addresses?
- A: You can use the second type IP, such as 10.0.0.1(subnet mask: 255.255.255.0) IP address, please consult to your network administrator.
- 5. I just received two cameras, why the first can visit, the second can't to visit?

A: For convenient debugging, every network IP camera uses the same default IP address. But each camera's MAC address is not the same, and the operating system will cache IP and MAC address information of the former network camera, so the second network camera with the same IP address will can't visit.